## **HASP key update by v2c file (via browser)**

## **To apply update (\*.v2c file from vendor), please do the following:**

- 1. Plug the HASP key you intend to update to a USB port on your computer (only one HASP key should be plugged; unplug the other keys, if any).
- 2. Run any modern browser (for example, Internet Explorer ver. 9.0 or later, Google Chrome ver. 35 or later).
- 3. Open the page [http://localhost:1947/\\_int\\_/checkin.html.](http://localhost:1947/_int_/checkin.html)
- 4. Press **Browse...** and navigate to the **\*.v2c** file supplied by the vendor.
- 5. Press **Apply File**.
- 6. If the update is applied successfully, you will get the following message:

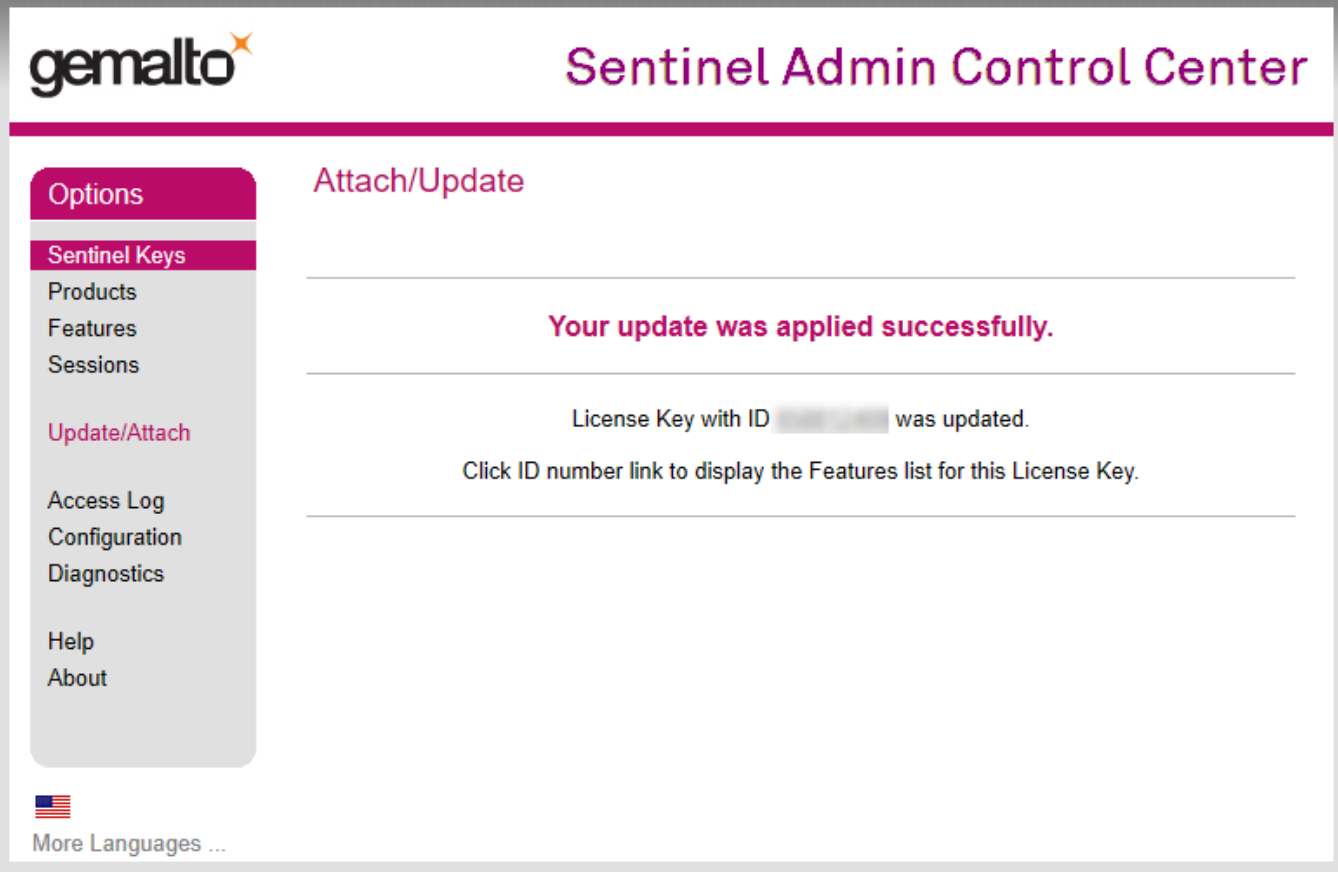

If you get another message, please take a screenshot and send it to the distributor of your software.